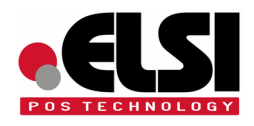

## SEYPOS PRP100 - WiFi **Manual de Instalación**

- 1. Encender la impresora.
- 2. Desde nuestro ordenador buscar la red wifi "printer":

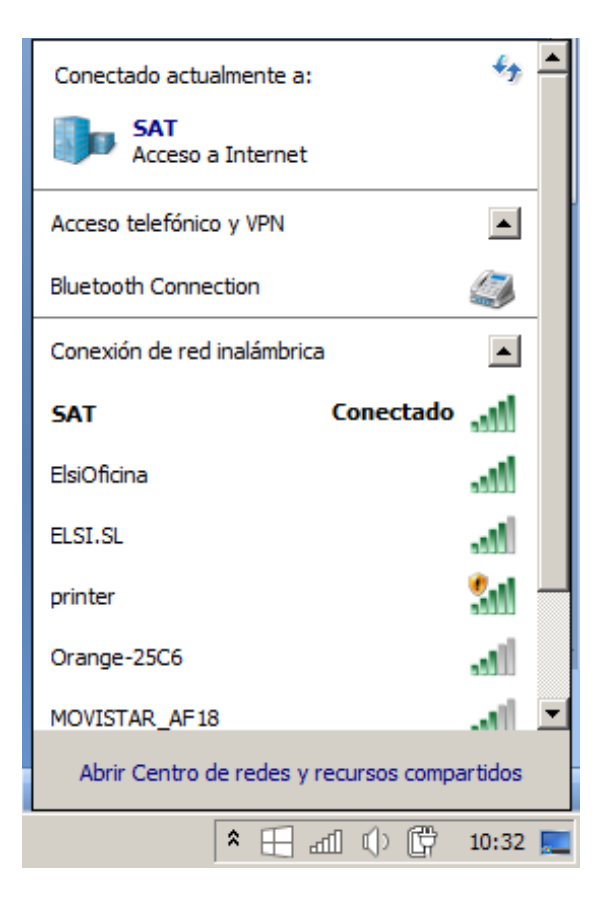

3. Conectar a esa red:

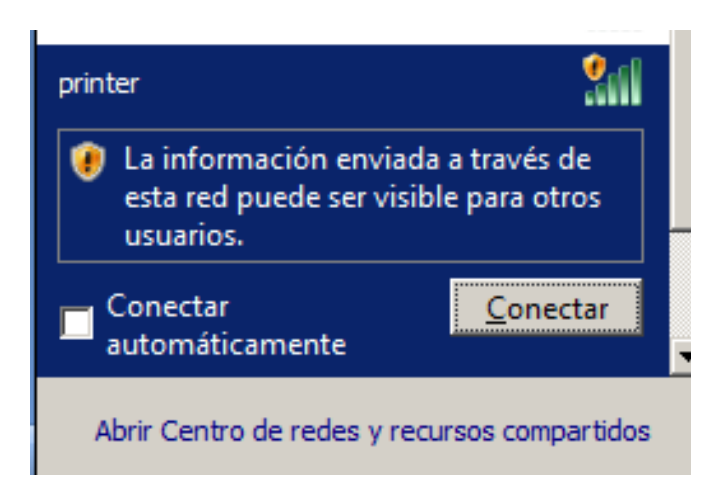

4. Una vez estemos conectados, hemos de abrir en nuestro navegador web la siguiente dirección: 192.168.0.1, y nos saldrá la siguiente pantalla:

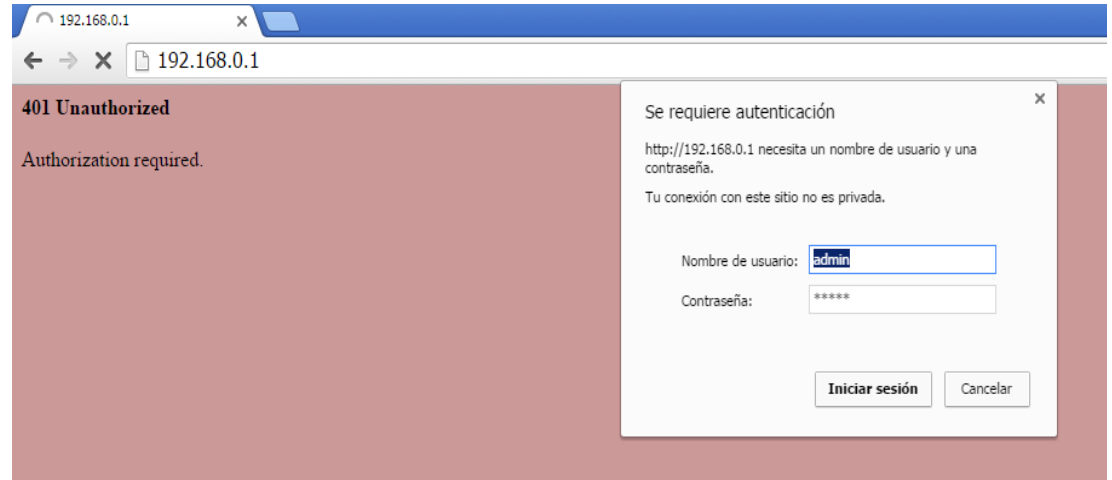

- 5. Nos pide usuario y contraseña: ambos son "admin" en minúsculas
- 6. Una vez dentro de la página seleccionamos "inglés":

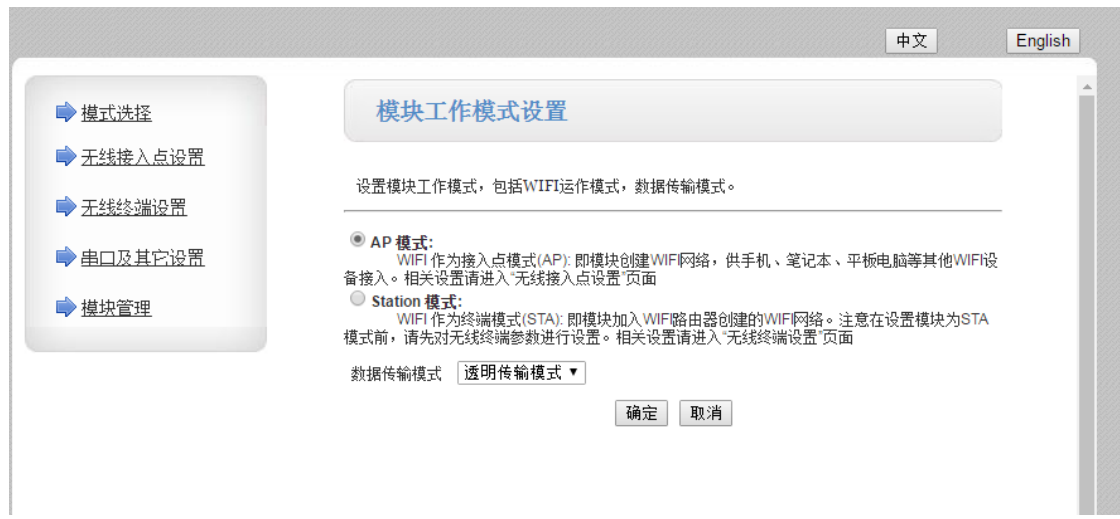

7. En la siguiente pantalla seleccionamos STA Mode:

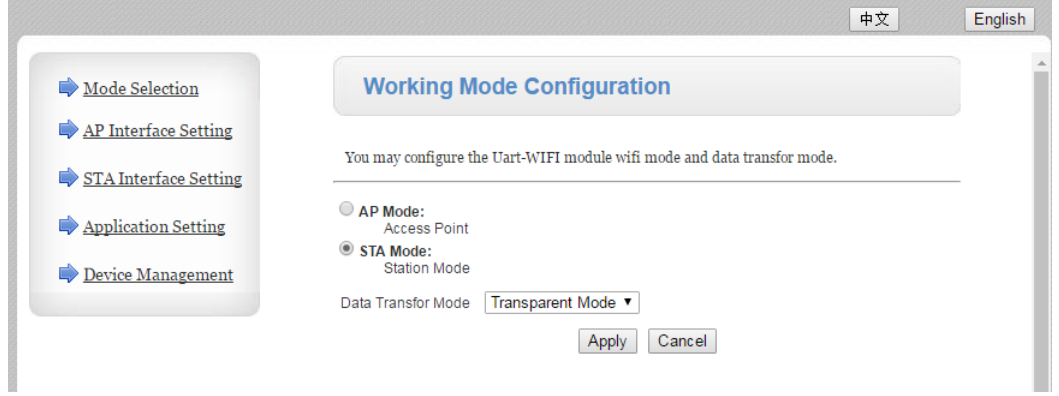

- 8. Pulsamos en "Apply"
- 9. Ahora pulsamos en "STA Interface Setting"

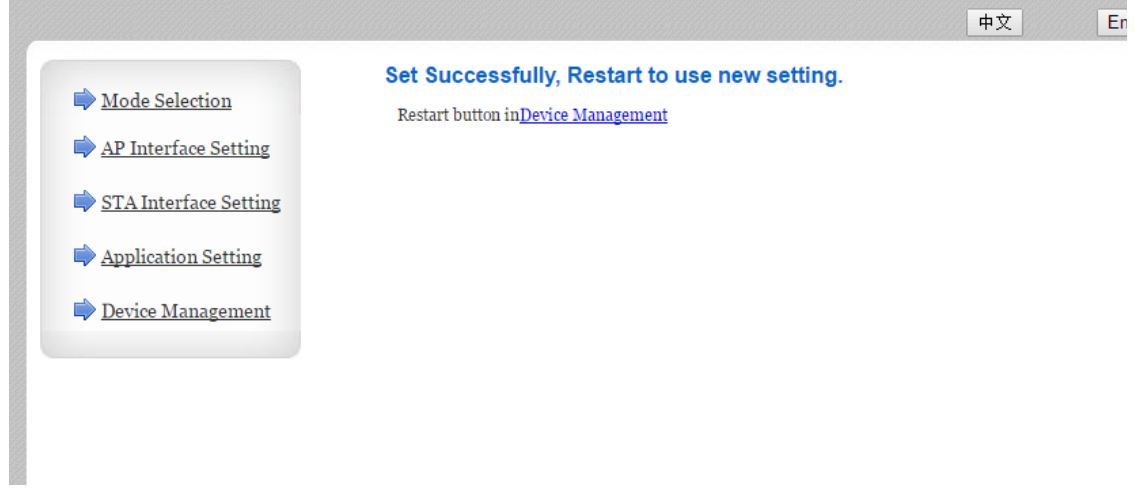

10. Vemos la siguiente pantalla:

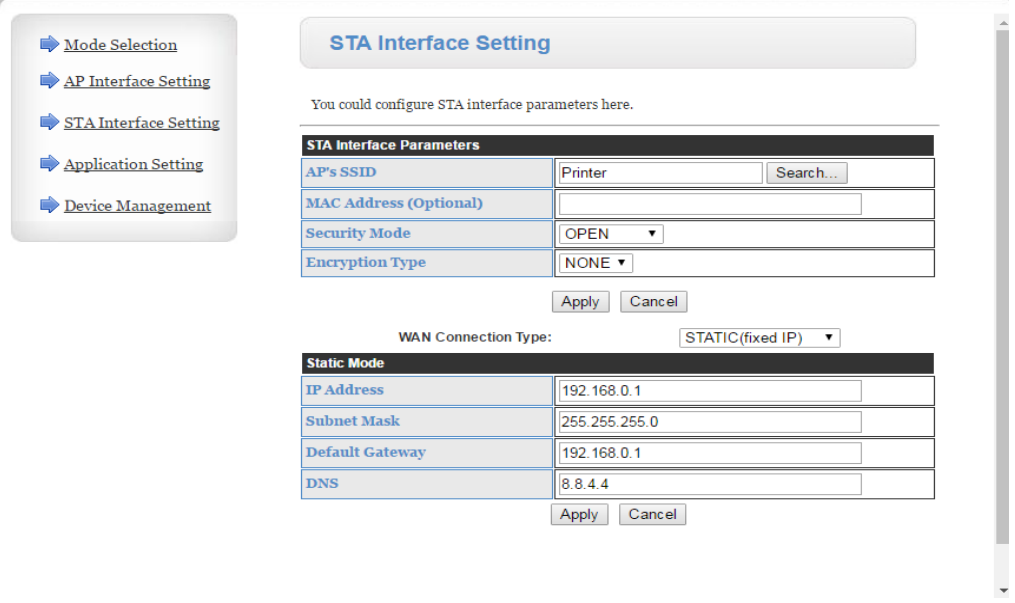

 11. Pinchamos en el botón "Search" para localizar la red Wifi donde vamos a conectar la impresora, vemos las redes disponibles y seleccionamos la nuestra, en nuestro caso SAT y pulsamos en "Apply":

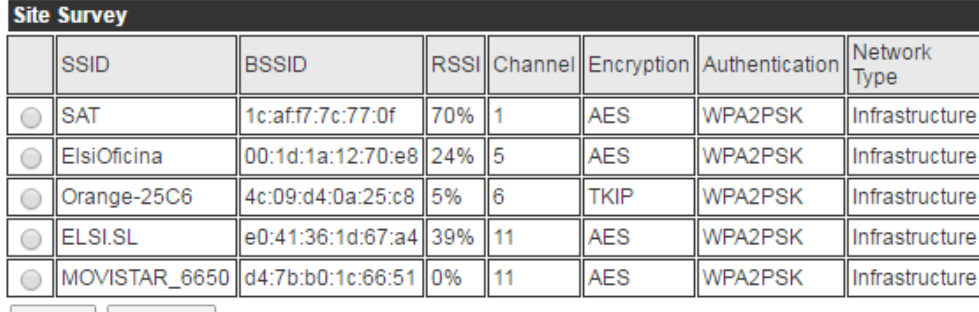

Apply Refresh

12. Si la red tiene encriptación nos pedirá la clave:

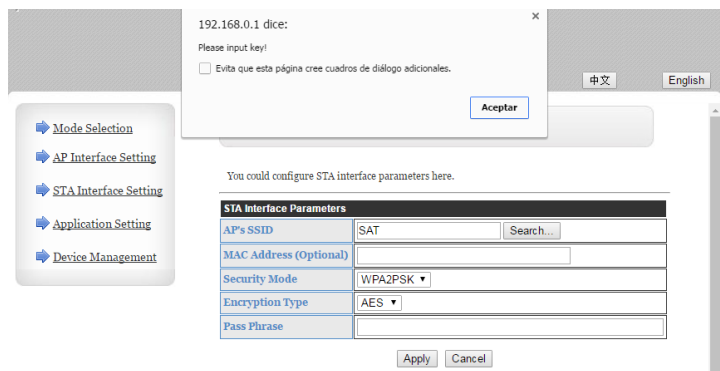

13. Nos encontramos en la siguiente pantalla:

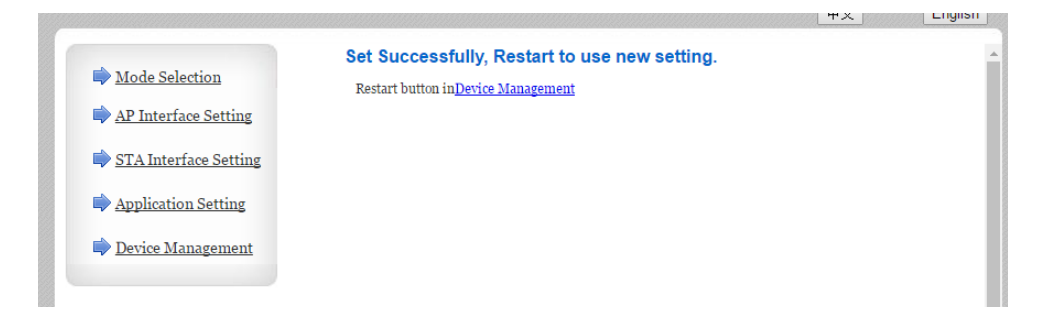

14. Volvemos a pulsar en "STA Interface Setting"

15. En la parte inferior seleccionamos DHCP(autoconfig):

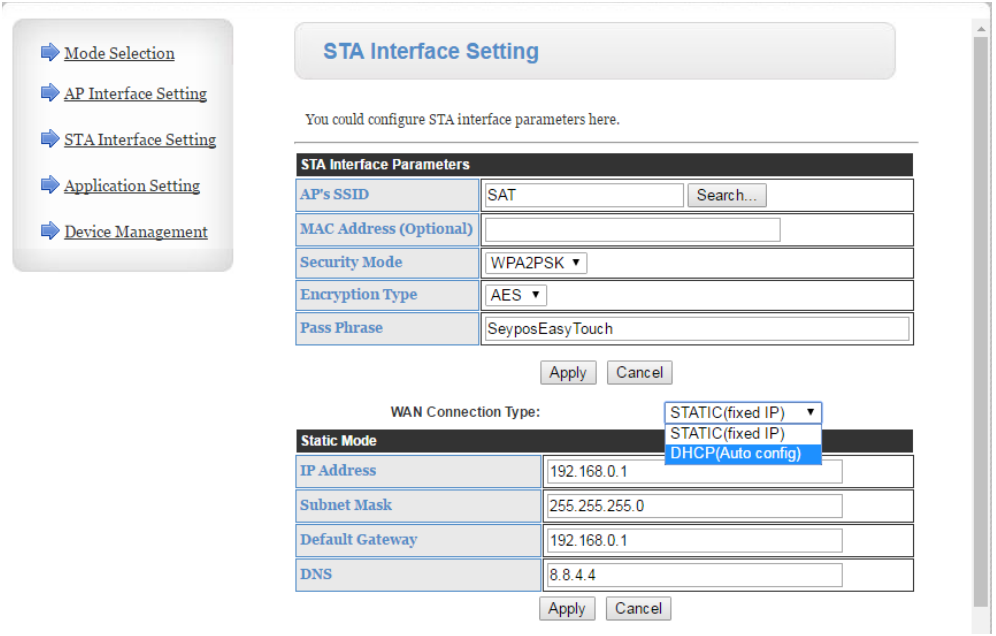

## 16. Y pulsamos de nuevo en "Apply":

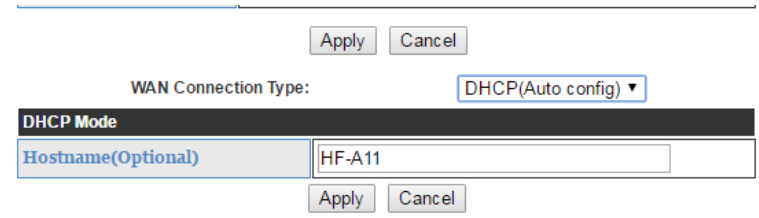

 17. Pasamos a una nueva pantalla y pulsamos "Device Management" en cualquiera de las dos opciones

## 18. Pulsar "Restart":

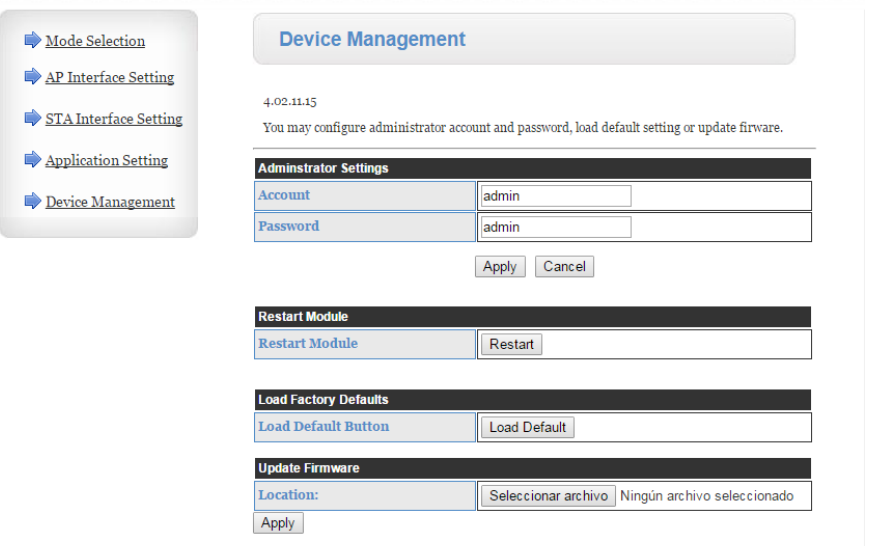

19. La impresora se reiniciará y veremos la siguiente pantalla:

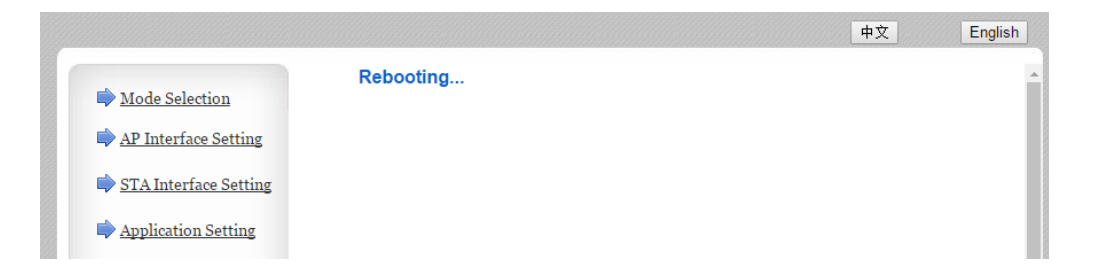

20. Sacamos el autotest de la impresora y al final de la página veremos los detalles de la configuración Wifi de la impresora. Cuando saquemos el autotest hará una pausa antes de terminar. Durante la pausa veremos impreso:

" WIFI information will be show, please waiting…" **\*\*\* Completed \*\*\***

 21. Después de unos segundos (+-20s) se imprime la información de la conexión Wifi y veremos:

Wifi mode: STA. Wifi Protocol: TCP,server,9100,192.168.0.1 Wifi AP SSID: 11BNG,printer,Auto Wifi AP IP: 192.168.0.1,255.255.255.0 Wifi STA SSID: **SAT** (*este es el nombre de nuestro punto de acceso al que hemos conectado la impresora*). Wifi STA IP: DHCP,192.168.100.109,255.2 Wifi STA DHCP: 192.168.0.1

## INSTALACION EN UN PUESTO DE TRABAJO

1. Ejecutamos el archivo de instalación y vemos la siguiente pantalla

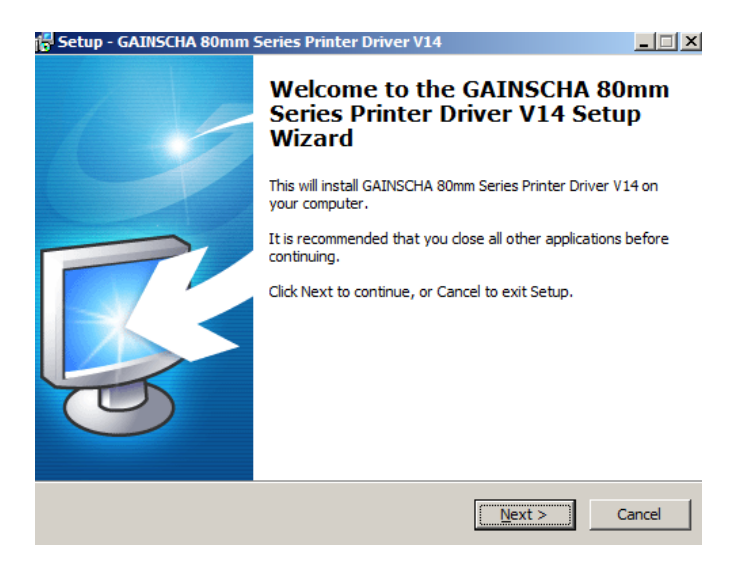

2. Pulsamos en "Next" y luego marcamos "I accept the.." y "Next"

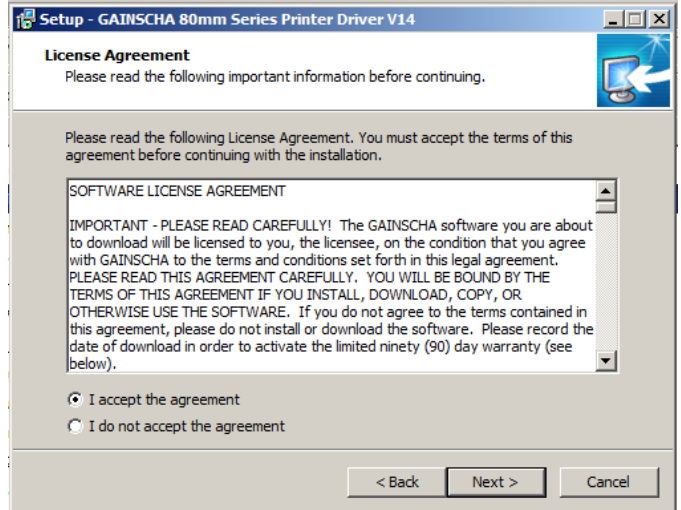

3. Tras instalar unas cuantas librerías, nos encontramos con las pantallas donde indicaremos las opciones del sistema operativo

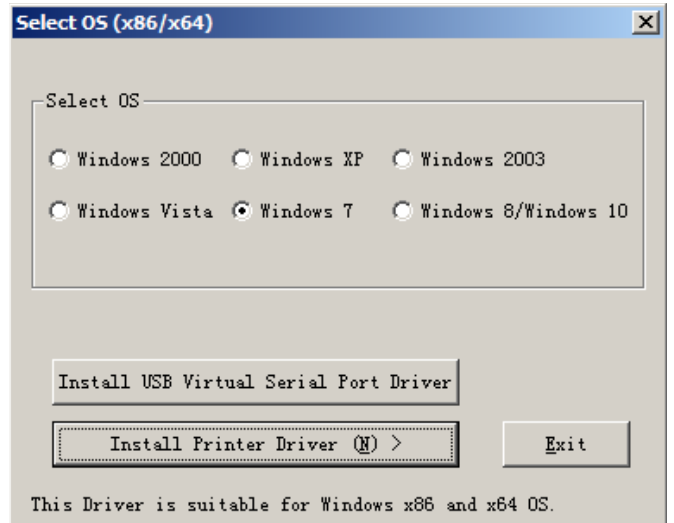

4. Ahora seleccionamos como modelo de impresora la GP-H8030

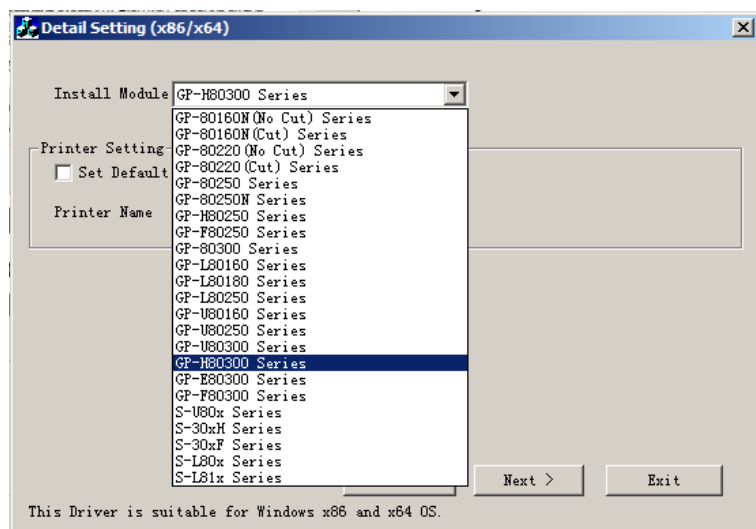

5. En la siguiente pantalla hemos de crear el puerto TCT/IP que vamos a usar con nuestra impresora

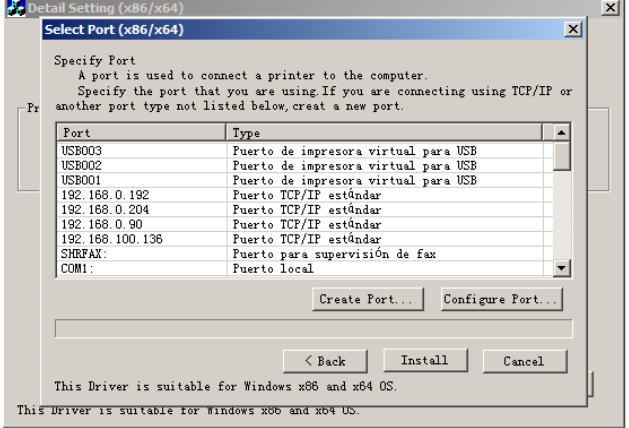

6. Ahora seleccionamos Estándar TCP/IP Port, y New Port

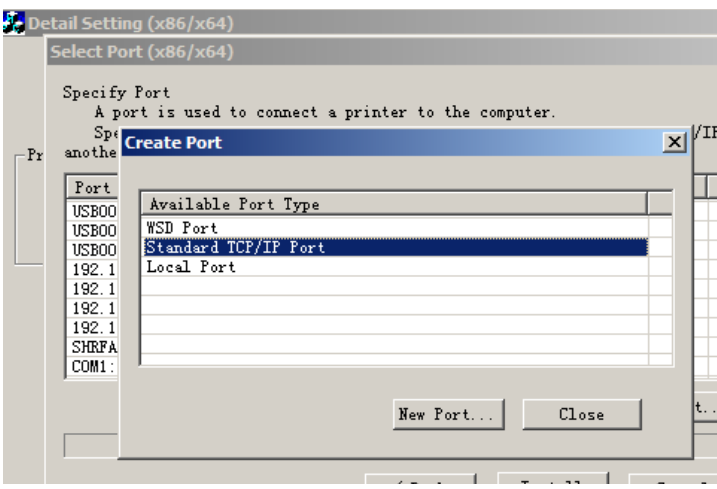

7. Nos aparece el asistente de Windows para crear un nuevo puerto

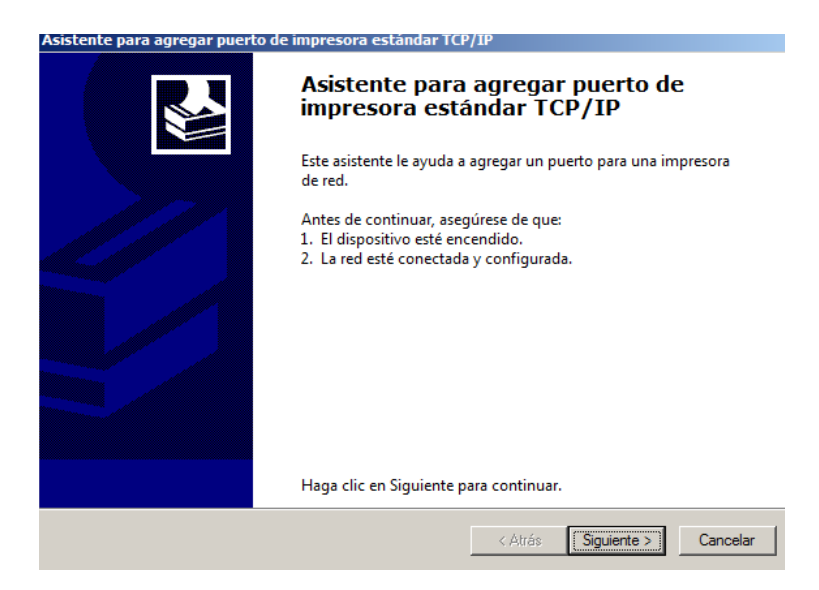

8. Y ahora introducimos los valores que nos pide, la dirección IP de la impresora y el nombre que le quedemos dar

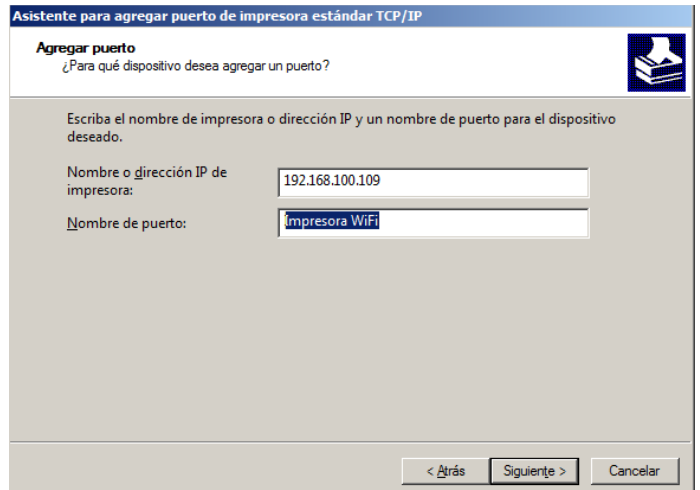

9. Nos aparece la ventana de Windows buscando la impresora y creando el puerto TCP/IP para la impresora

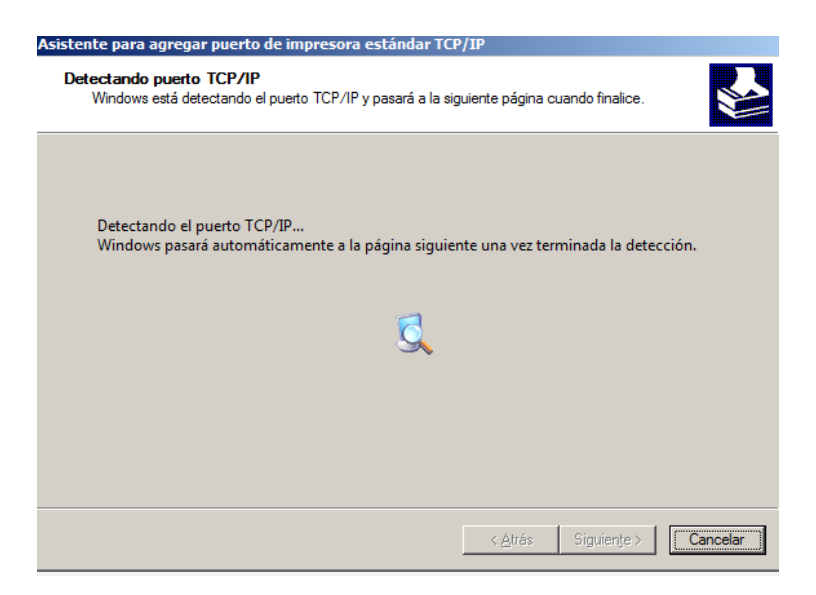

10. En el caso de que nos pida información adicional para el puerto dejar los valores que salen por defecto igual que en la siguiente imagen

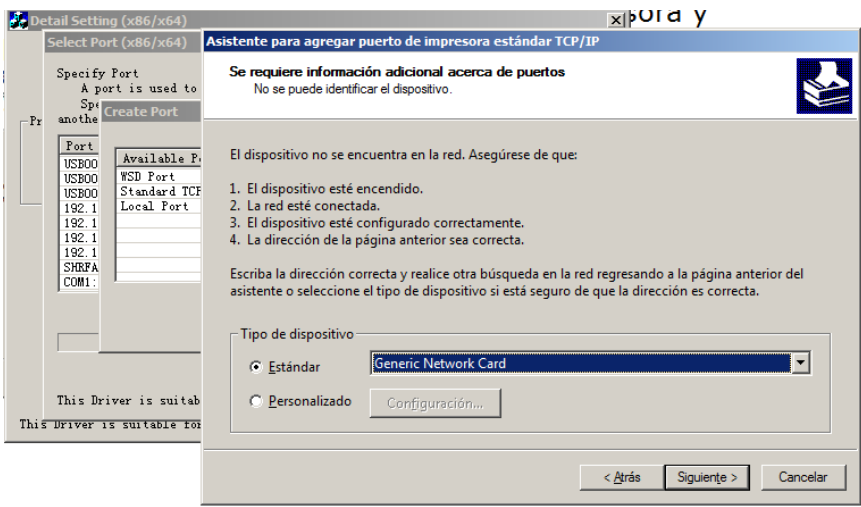

11. Finalmente aparecerá nuestro nuevo puerto WiFi y solo nos queda pulsar en Finalizar para terminar la instalación.

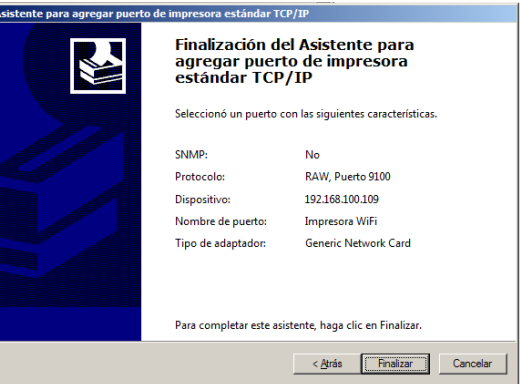

12. Ahora podemos continuar con la instalación de la impresora, seleccionamos en la lista de los puertos, el que hemos creado

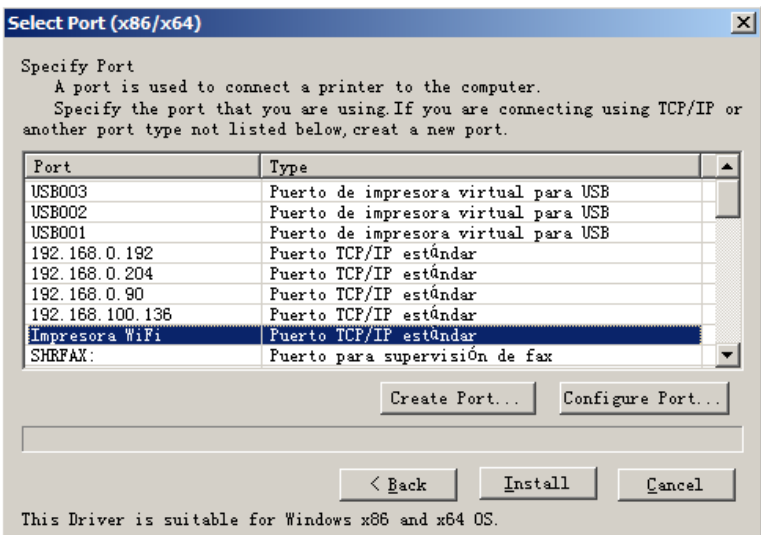

13. Nos sale este cuadro de dialogo y pulsamos en "Aceptar"

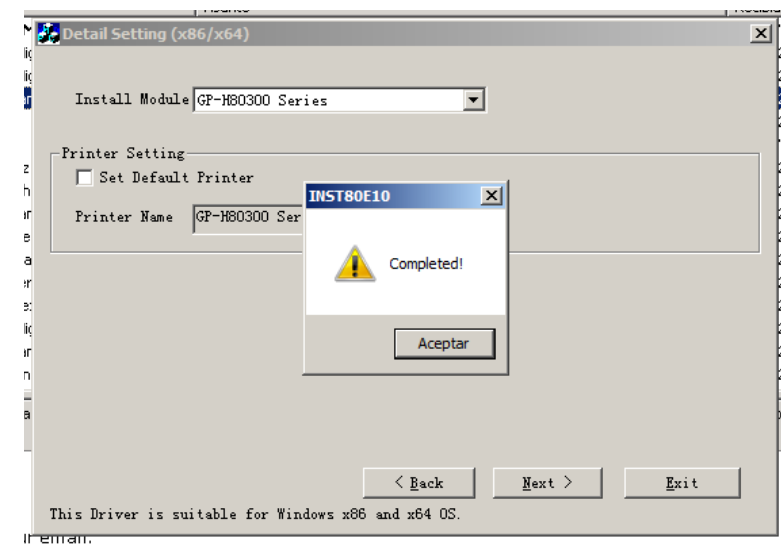

14. Y finalizamos la instalación reiniciando el puesto de trabajo

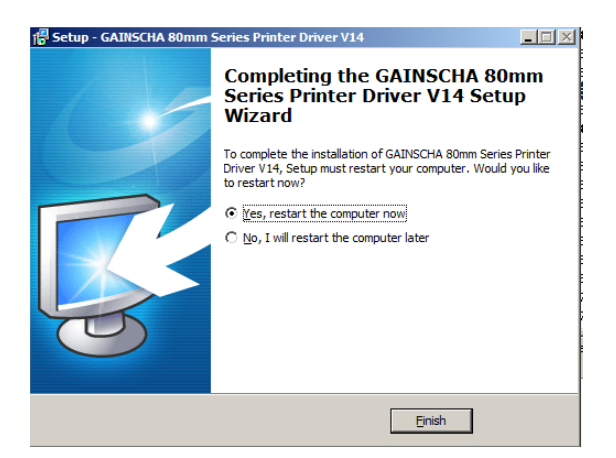